## **Instrukcja obsługi Internetowego Systemu Licencyjnego**

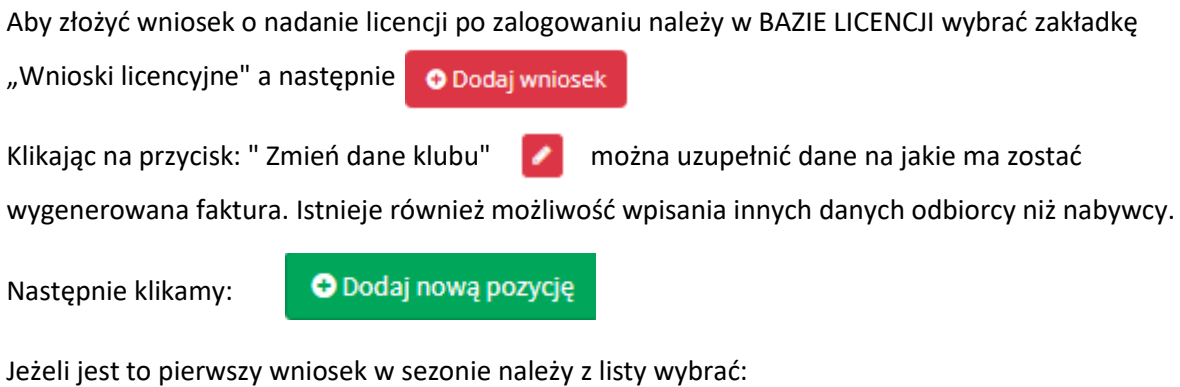

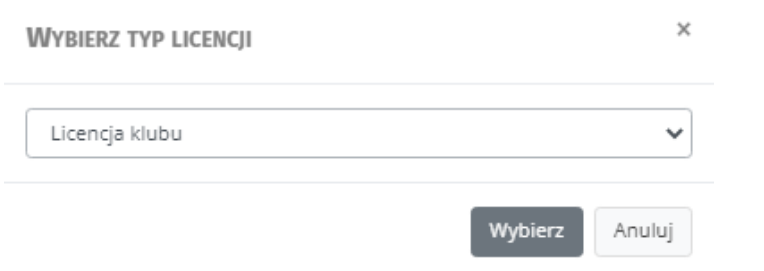

Aby dodać kolejne licencje do wniosku np. seniorskie klikamy znów O Dodaj nową pozycję a następnie:× **WYBIERZ TYP LICENCJI** Wybierz  $\checkmark$ Wybierz Licencja klubu Licencja D (ur. 2014 i później) (Domyślny) Licencja M (ur. 2004-2013) (Domyślny) Licencja S (ur. w roku 2003 albo wcześniej) (Domyślny) Licencja trenera Licencja zaw. niepełnosprawnego (Niepełnosprawny) Licencja zaw. niestowarzyszonego (Domyślny)

W polu "Wybierz zawodnika" wpisujemy Nazwisko oraz ewentualnie Imię i wybieramy z listy zawodnika któremu zamierzamy wykupić licencję.

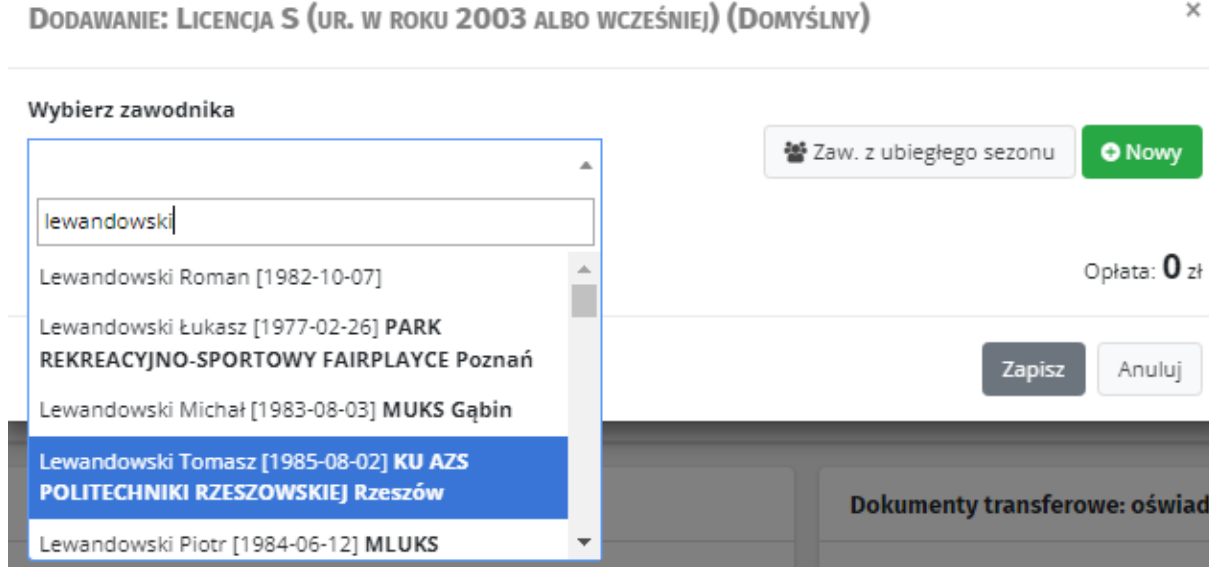

Dla ułatwienia system nam podpowiada wytłuszczonym drukiem w jakim klubie wybierany zawodnik ostatnio posiadał licencję.

Jeżeli przy zawodniku pojawi sie czerwony wykrzyknik oznacza to że zawodnik nie ma jeszcze wprowadzonego do bazy danych numeru PESEL.

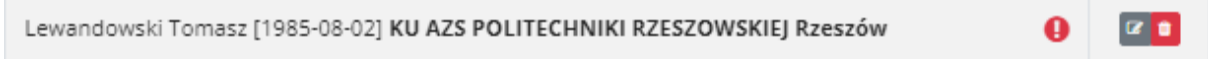

W takim wypadku należy kliknąć w szary przycisk: Przejdź do edycji zawodnika i uzupełnić wymagane dane.

Czynność powtarzamy przy kolejnych licencjach seniorskich aż do wprowadzenia wszystkich zawodników.

DODAWANIE: LICENCIA S (UR. W ROKU 2003 ALBO WCZEŚNIEI) (DOMYŚLNY)

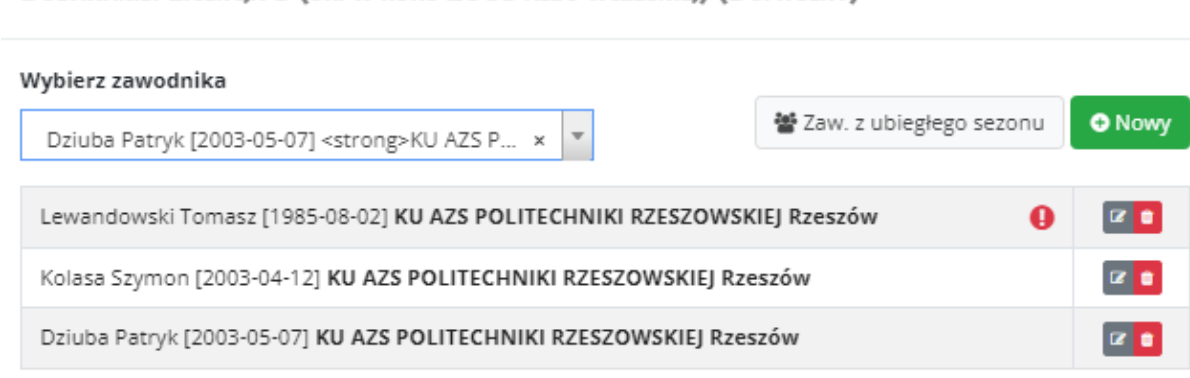

Opłata: 180 zł

×

Dodatkową opcją jest przycisk

Po wciśnięciu którego zostaną wczytani na listę wszyscy zawodnicy którzy są w wieku seniorskim i posiadali licencje w naszym klubie w poprzednim sezonie. Zawodników którzy pomyłkowo znaleźli sie na naszej liście łatwo można usunąć przyciskiem:

Jeżeli chcemy dodać zawodnika który do tej pory nigdy nie posiadał licencji PZTS i nie widnieje w bazie zawodników należy kliknąć **o nowy** i wypełnić wszystkie wymagane dane.

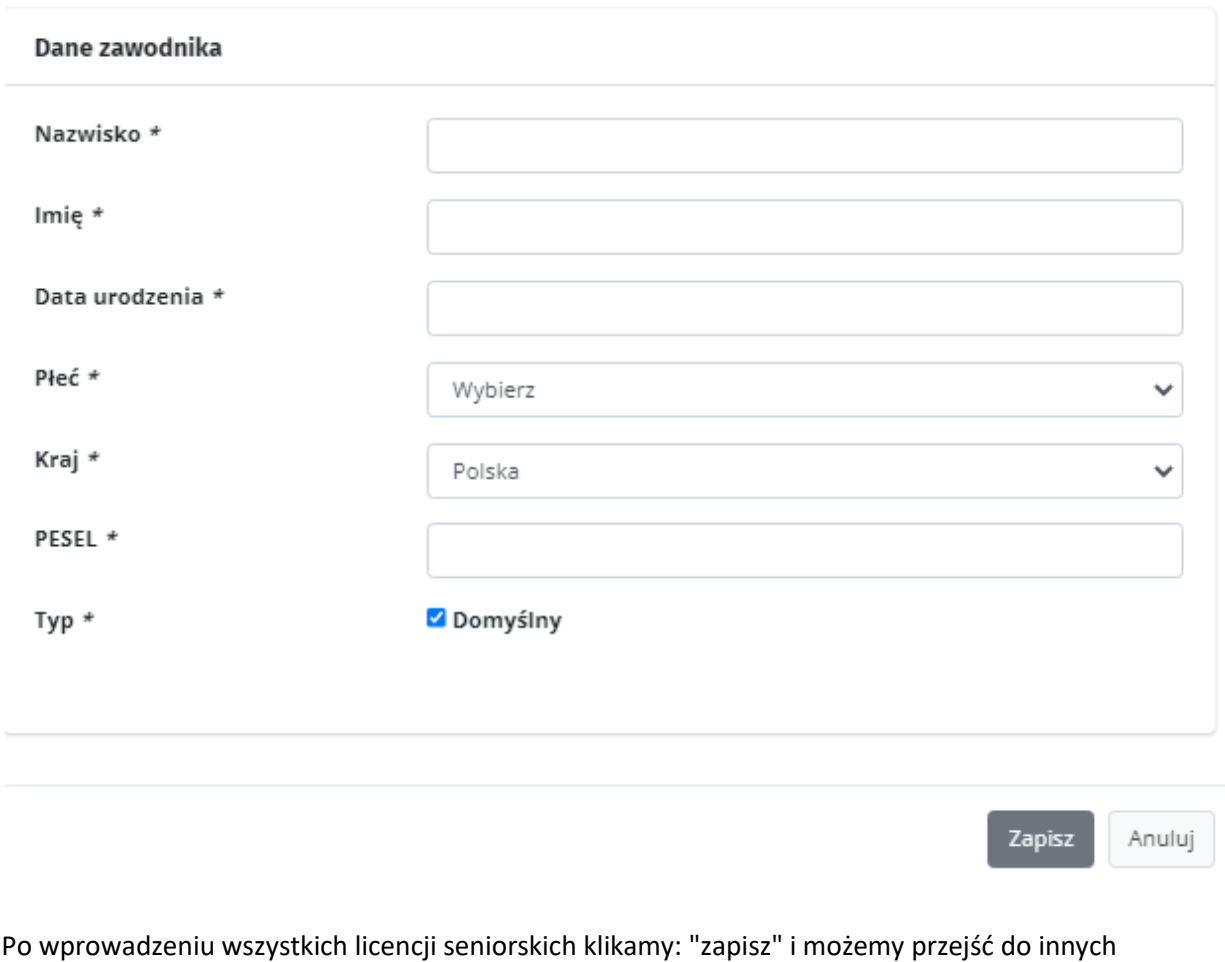

rodzajów licencji.

Aby dodać inny typ licencji zawodniczych np. trenerskich znów klikamy :

O Dodaj nową pozycję

i wybieramy interesujący nas typ licencji.

Jeżeli do wniosku chcemy dołączyć dokumenty (np. oświadczenie zawodnika lub skan paszportu) należy wcisnąć "Wybierz plik" po czym wybrać plik zapisany na dysku naszego komputera.

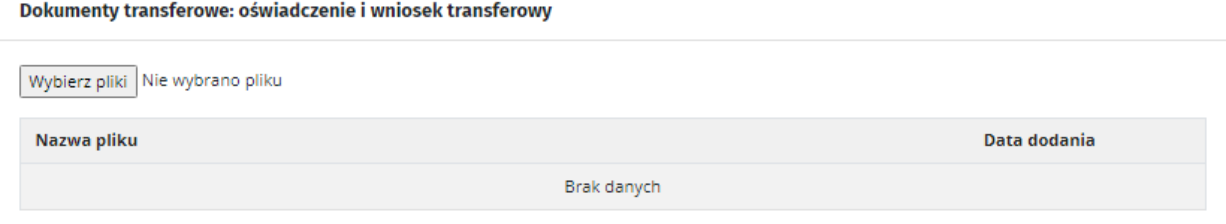

Jeżeli we wniosku znajduje się licencja klubowa należy również dołączyć dokumenty rejestrowe klubu (aktualny wyciąg z KRS lub wyciąg z ewidencji Klubów Sportowych)

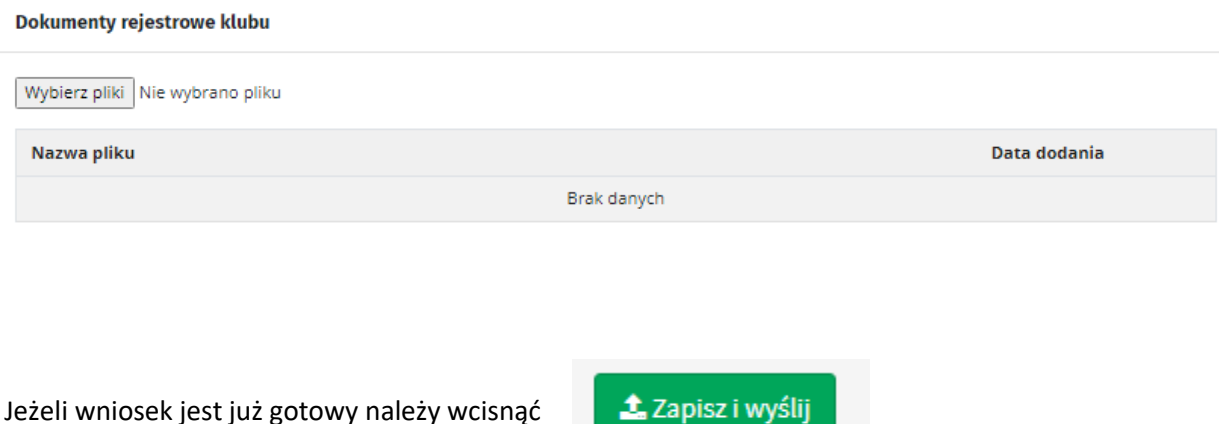

**1.** Zapisz i wyśli

Następnie należy wybrać formę płatności :

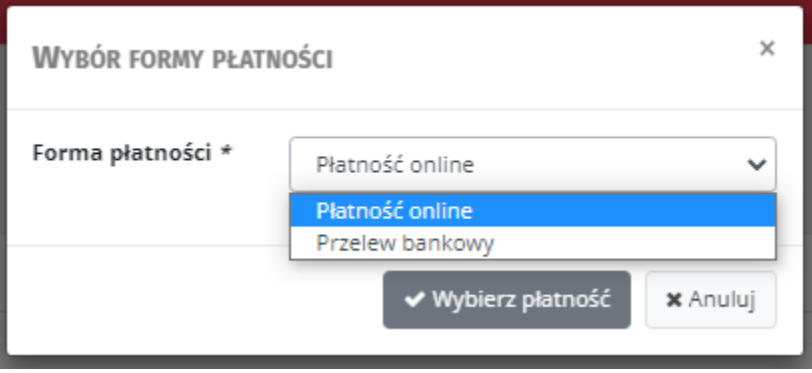

Wybranie Płatności online umożliwi nam płatność za pośrednictwem operator płatności internetowych PayU. Natomiast w przypadku wyboru: "Przelew bankowy" zostanie wygenerowana faktura Proforma umożliwiająca dokonanie płatności tradycyjnym przelewem bankowym.

Opłacenie wniosku online od razu zmienia status i wniosek oczekuje już tylko na końcową weryfikację i jest gotowy do zatwierdzania. Natomiast w przypadku Przelewu bankowego konieczne jest zaksięgowanie wpłaty na koncie PZTS.

Datą nadania licencji będzie data zatwierdzania poprawnie wypełnionego wniosku